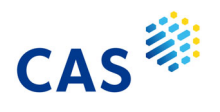

# CAS SciFinder<sup>n</sup> 特許情報と便利な機能

## ~ CAS PatentPak® / Prior Art Analysis ~

\* 目次 \*

#### CAS SciFinder<sup>n</sup> で得られる特許情報

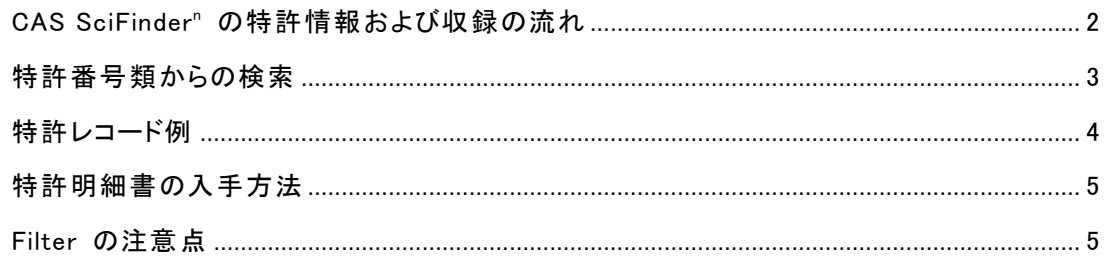

#### **CAS PatentPak**

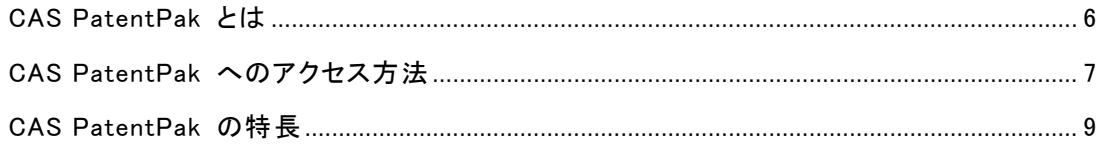

### Prior Art Analysis (先行技術調査)機能

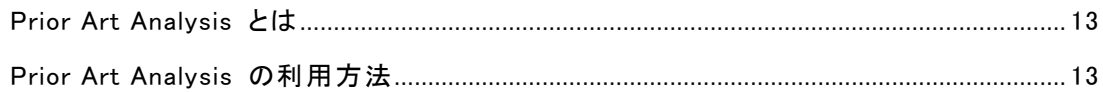

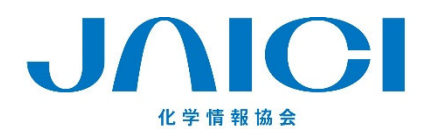

情報事業部

〒113-0021 東京都文京区本駒込6-25-4 中居ビル TEL: 0120-003-462 FAX: 03-5978-4090 URL: www.jaici.or.jp E-mail: support@jaici.or.jp

### CAS SciFinder<sup>n</sup> で得られる特許情報

■ CAS SciFinder<sup>n</sup> の特許情報および収録の流れ

· CAS SciFinder" には以下の特許情報が収録されている。

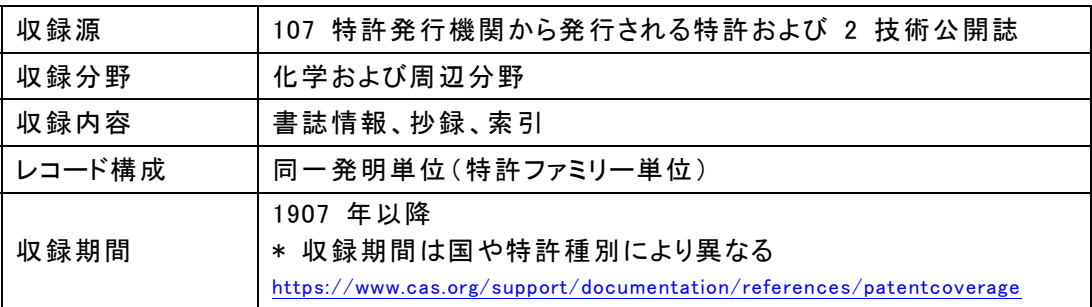

・ CAS SciFinder"へ特許情報を収録する流れは以下の通りである。CAS のアナリストが特許 の全文を読み込み、書誌情報や特許の趣旨や強調点を考慮した抄録および索引を人手で作 成し、データベース化している。

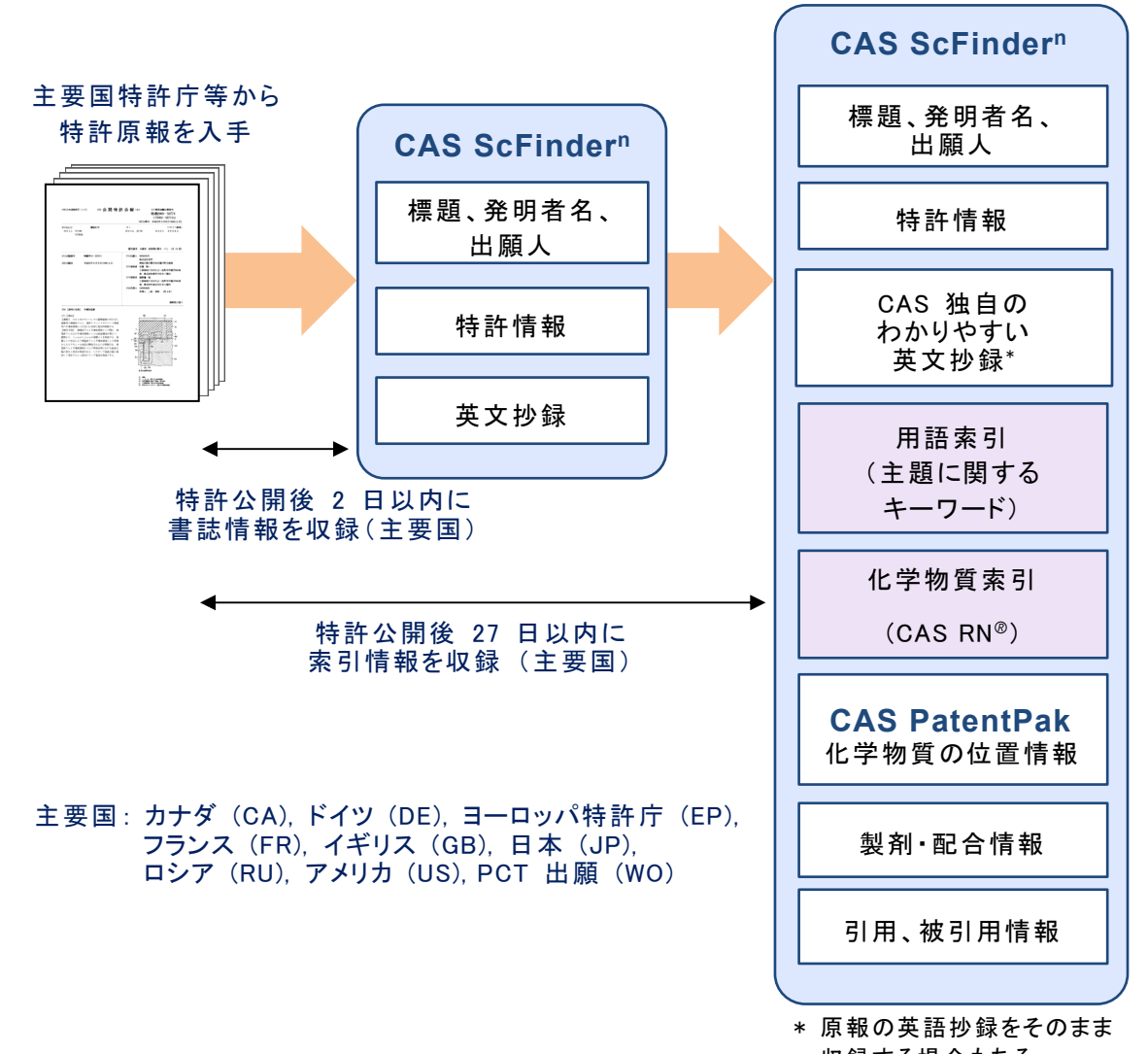

#### ■ 特許番号類からの検索

・ 検索ボックスに特許番号などを入力する。選択する Search 項目によって得られる情報は異 なる。

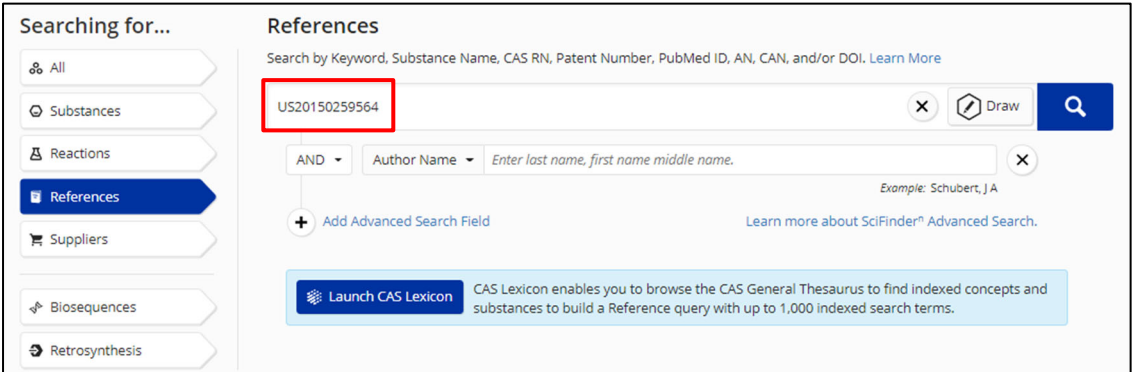

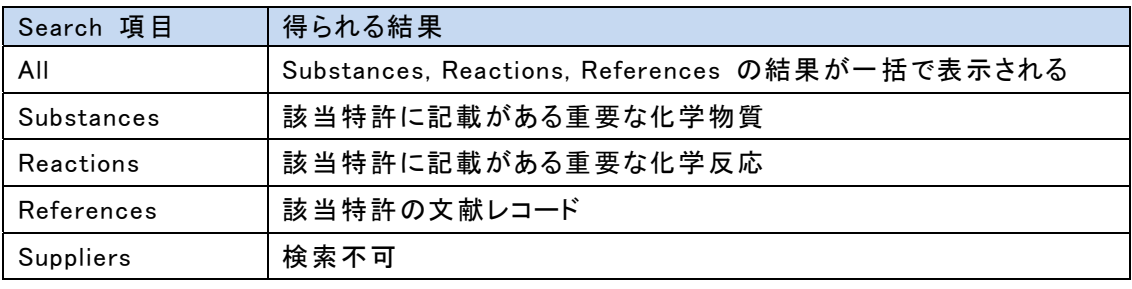

- ・ 特許番号類の入力は以下表の形式に従う。特許番号の後に特許種別コードを入力するとヒッ トしないので注意する。
	- 特許番号の入力形式

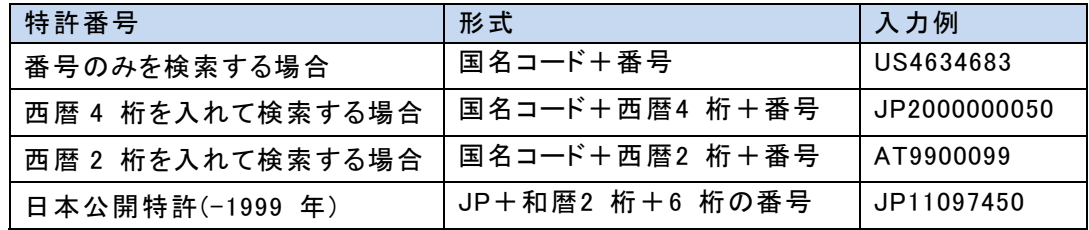

- 出願番号,優先権出願番号の入力形式

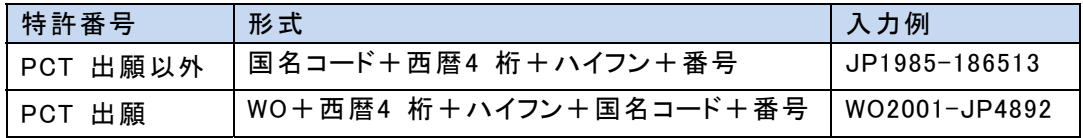

#### ■ 特許レコード例

· CAS SciFinder" の特許レコードは、CAS が最初に入手した特許 (ベーシック特許) をもとに 作成される。後から入手した特許 (対応特許) については、特許番号類・日付・ IPC のみ が収録されている。

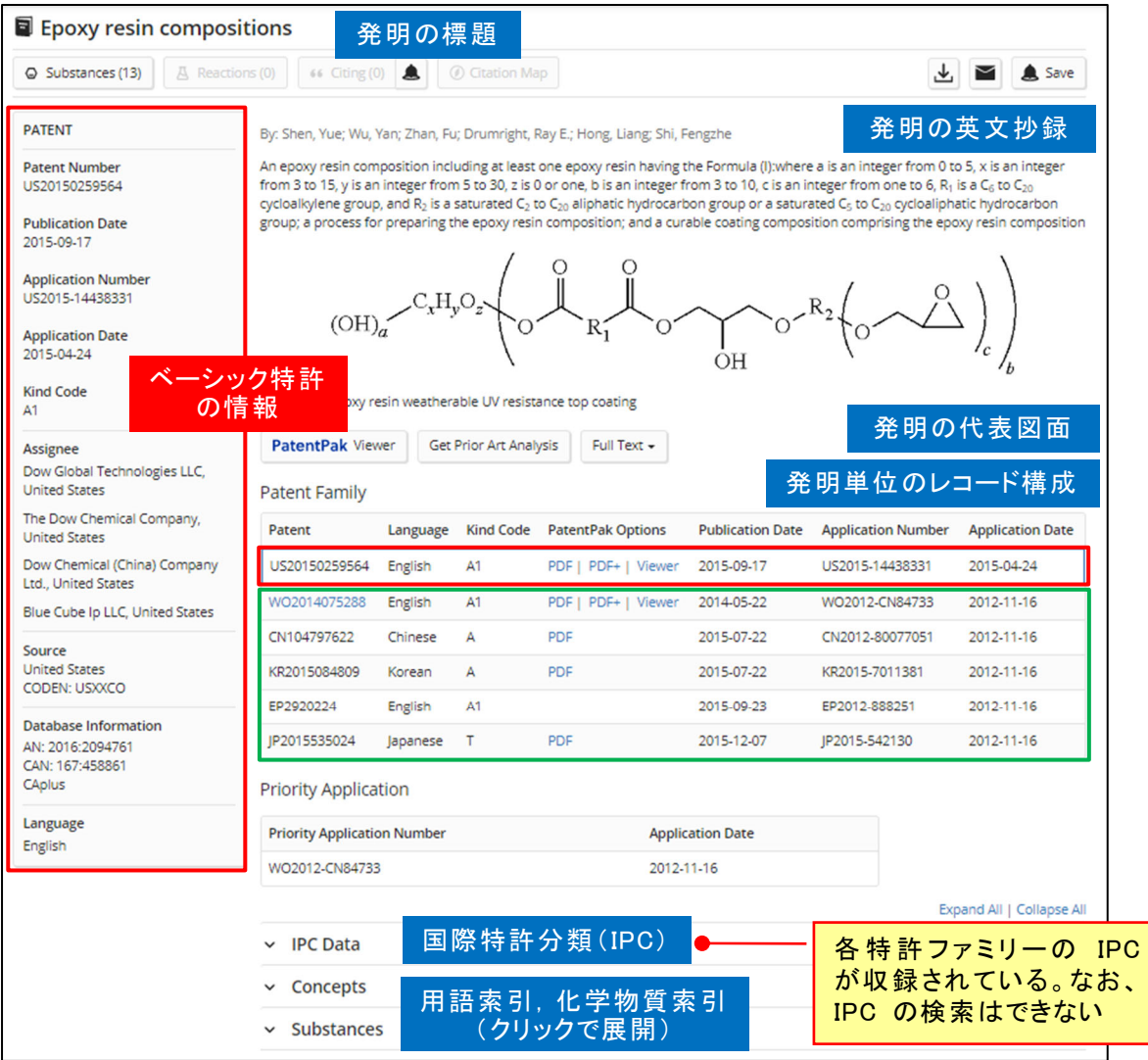

#### ・ Patent Family の見方

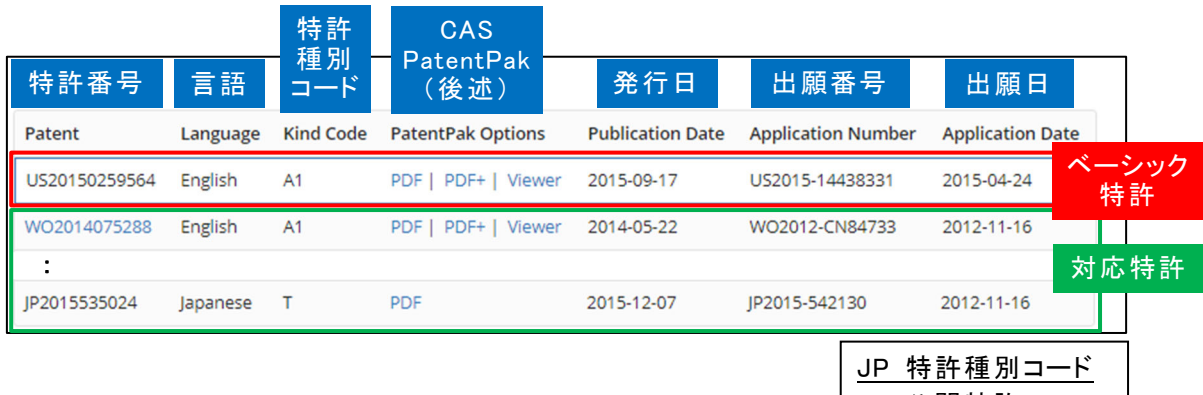

### \* 特許種別コードは国によって異なる

https://www.cas.org/support/documentation/references/patkind

A 公開特許 B 公告特許 B1 公開前登録特許 B2 登録特許 T 公表特許

■ 特許明細書の入手方法

・ CAS PatentPak リンク (後述) または Full Text リンクより入手する。

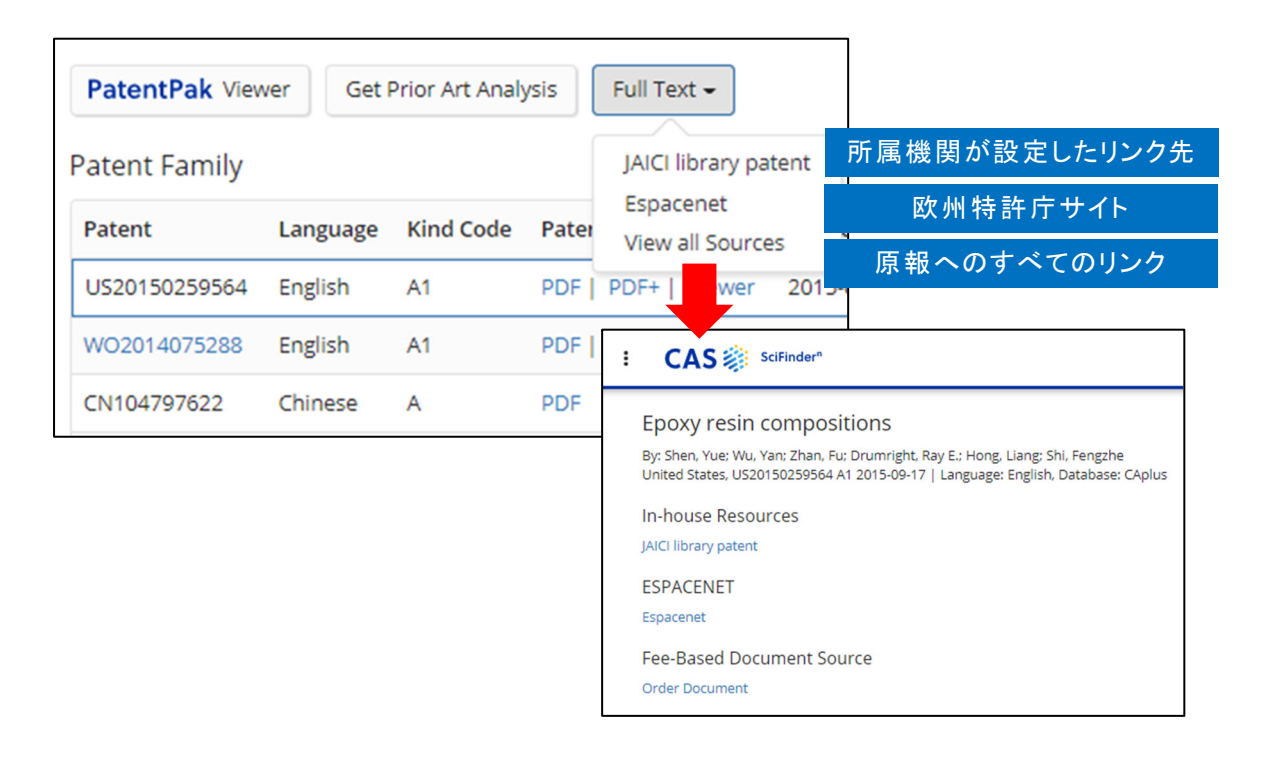

- Filter の注意点
	- ・ References 検索結果の画面左側に表示される Filter は、ベーシック特許のみを対象とした 解析結果であり、絞り込みが可能。

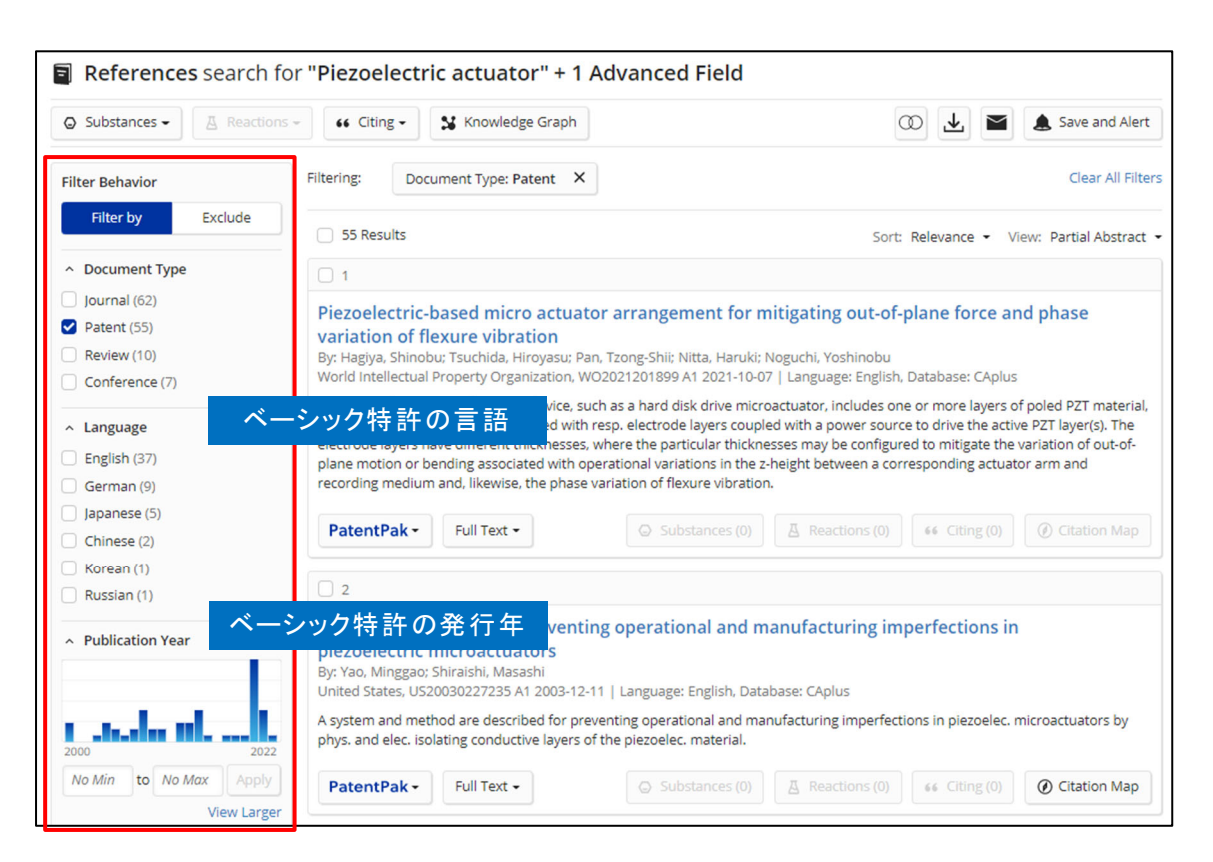

## CAS PatentPak

■ CAS PatentPak とは

・CAS PatentPak とは特許明細書の入手およびチェックを効率化できる CAS SciFinder"の検 索支援機能。CAS SciFinder" から直接特許明細書 PDF をダウンロードでき、さらには特許 明細書中の重要な化学物質の記載位置を瞬時に確認できる。

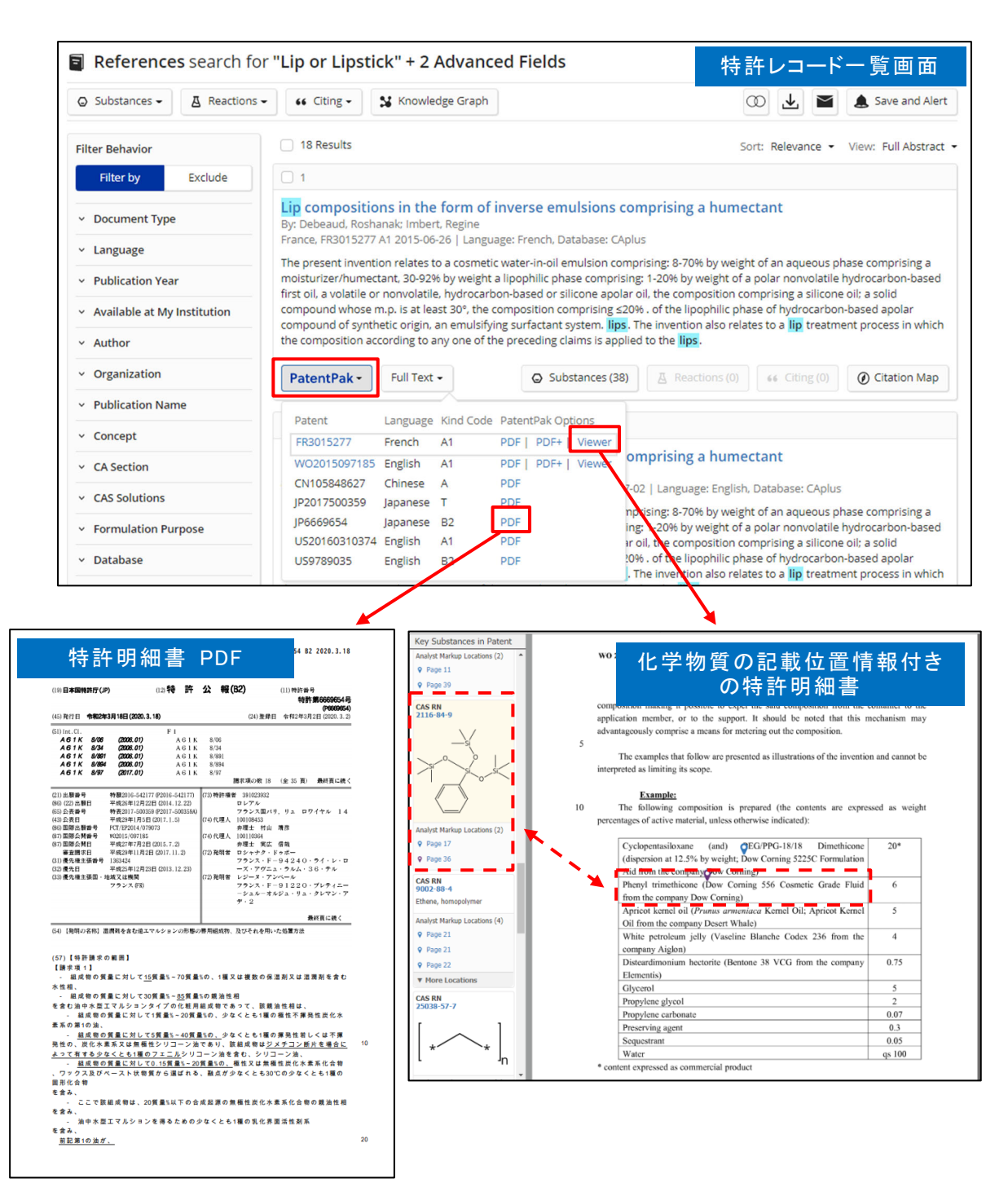

■ CAS PatentPak へのアクセス方法

・ 特許レコード詳細画面の CAS PatentPak Viewer ボタン、 Patent Family の表に含まれる PDF, PDF+, Viewer リンクまたは、物 質 索 引 (Substances) の物 質 に付 与 されている PatentPak ボタンからアクセスする。

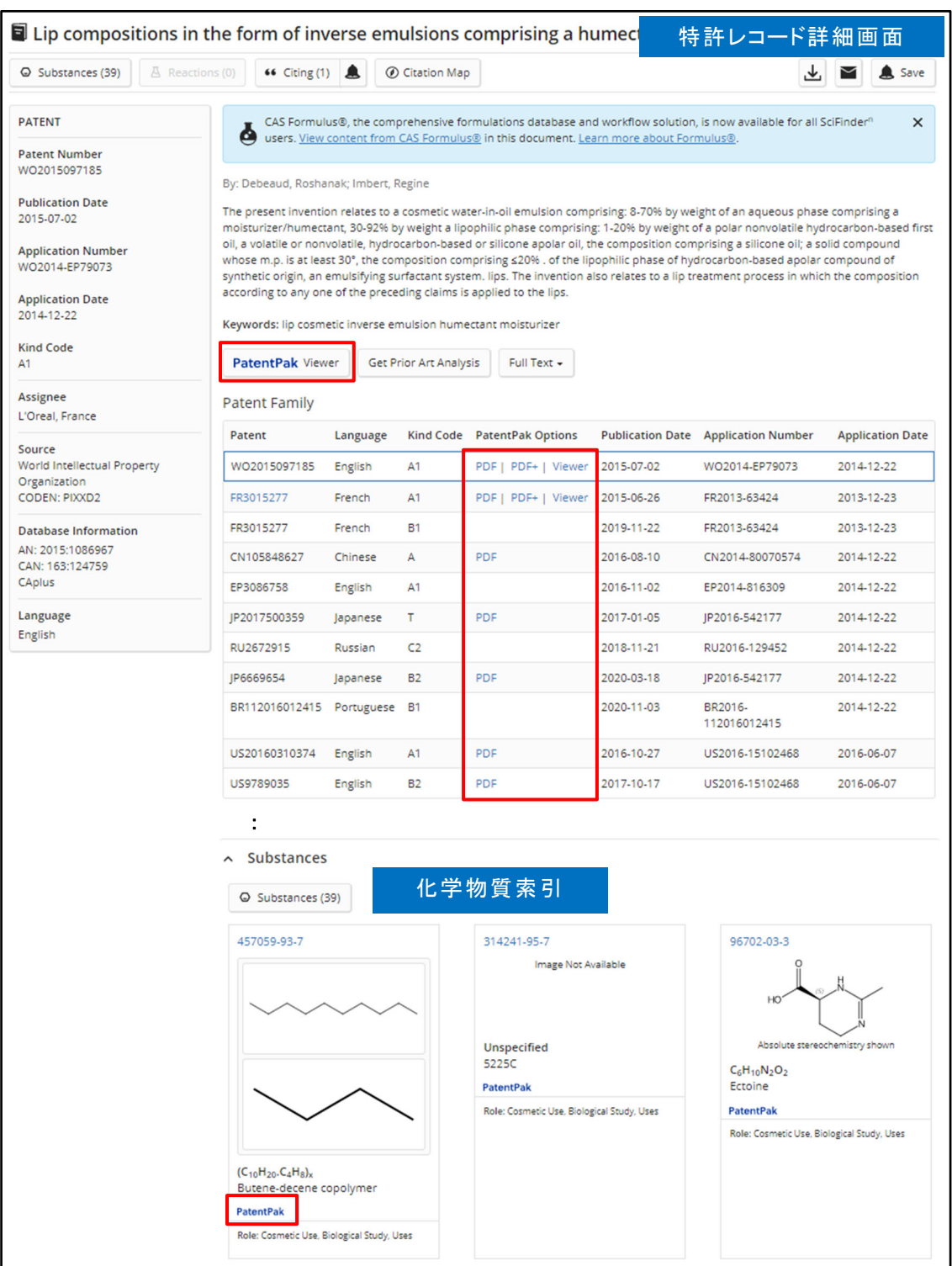

7

・ 各種検索 (All, References, Search Patent Markush, Reactions) 後に表示される PatentPak ボタンからもアクセス可能。

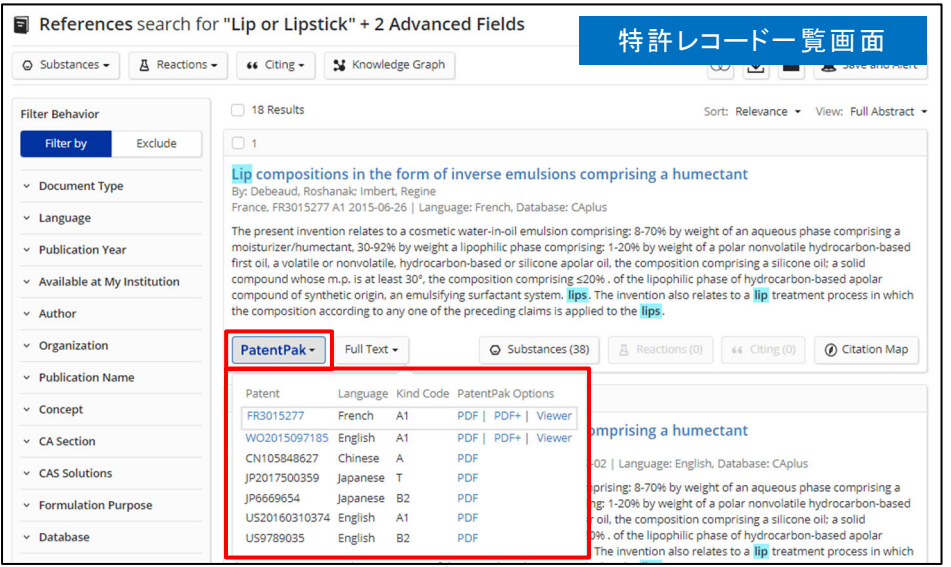

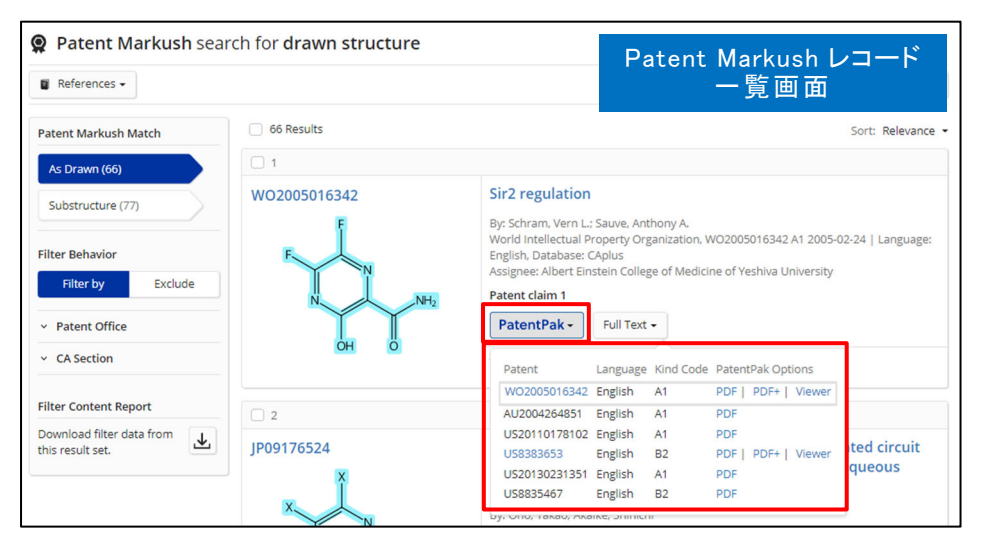

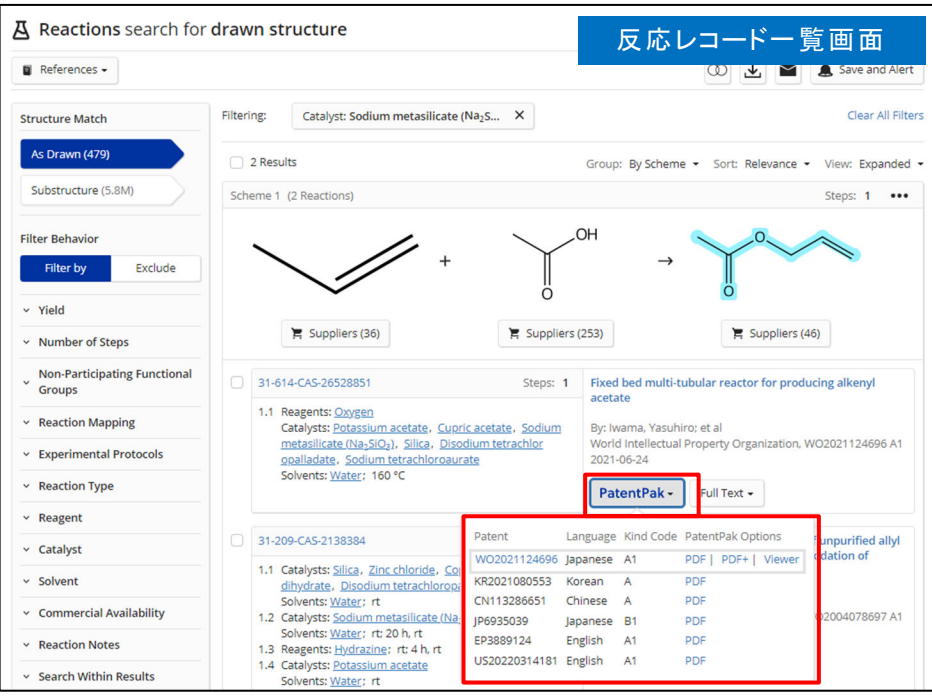

■ CAS PatentPak の特長

特長 1: Viewer (物質情報付きのオンライン明細書)

・ 特許明細書と化学物質情報が連携した CAS 独自の Viewer 画面。明細書中の化学物質 の記載位置がマーキングされているため、注目する物質が明細書のどこに書かれているかを 瞬時に把握できる。また、化学構造式や CAS RN® を確認しながら、明細書を読み込むこと ができる。

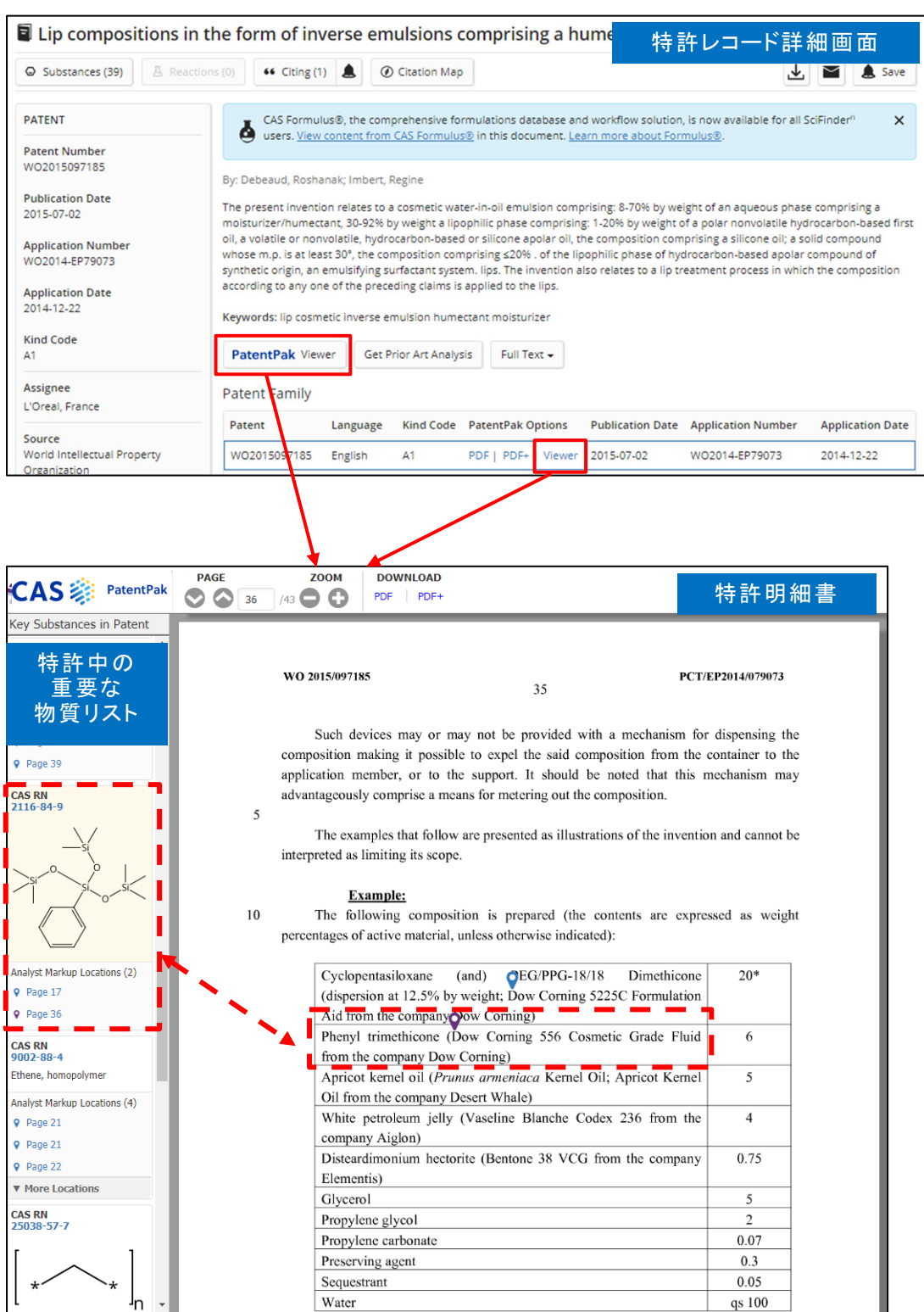

· Viewer 画面の左側に表示される物質をクリックすると CAS SciFinder<sup>n</sup> でその物質に関する 詳細情報の表示や検索が可能。

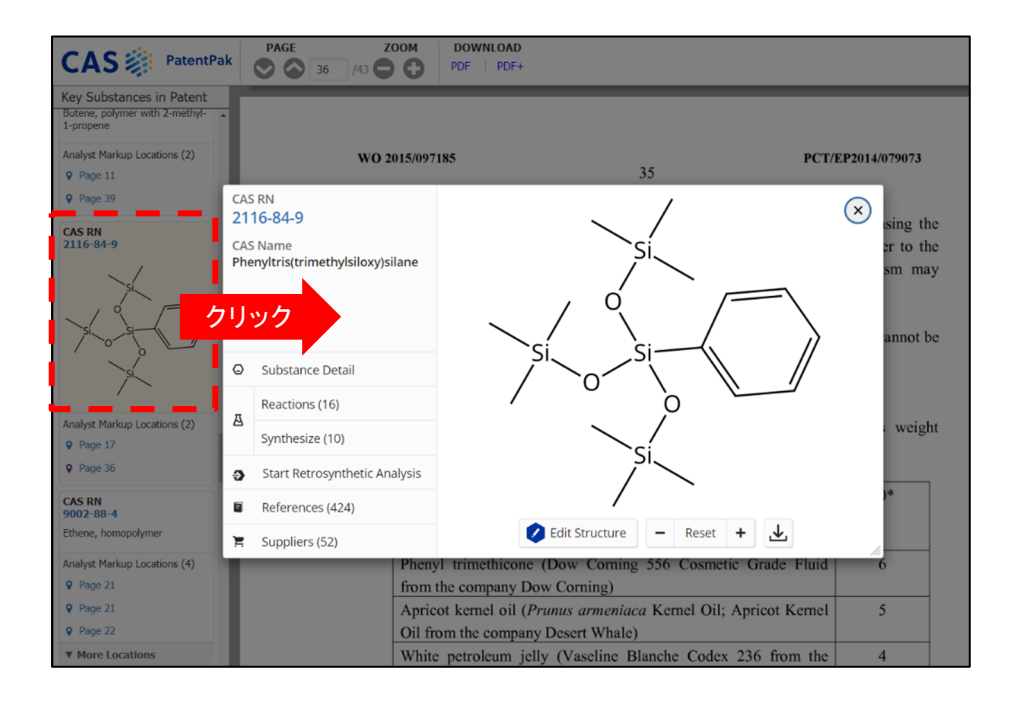

- クリック後に表示される各選択肢の項目:

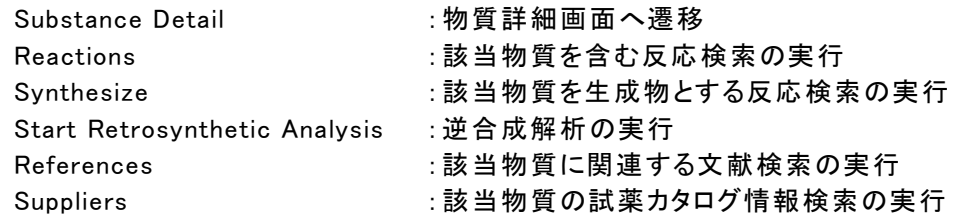

Viewer および PDF+ に関する注意点

- ・ Viewer (物質情報付きの明細書) は、特許ファミリーのうち CAS が最初に入手 した特許(ベーシック特許)のみが対象。後から入手した特許(対応特許)には物 質情報は付与されない。
- ・ 明細書中に同じ化合物が複数回記載されている場合でも、基本は一箇所にマー キングされる。

#### 特長 2: PDF+ ダウンロード (物質情報付きの特許明細書 PDF のダウンロード)

・ 物質位置マーク付きで PDF をダウンロードできる。特許中の物質情報をまとめた一覧表が最 後に付く。

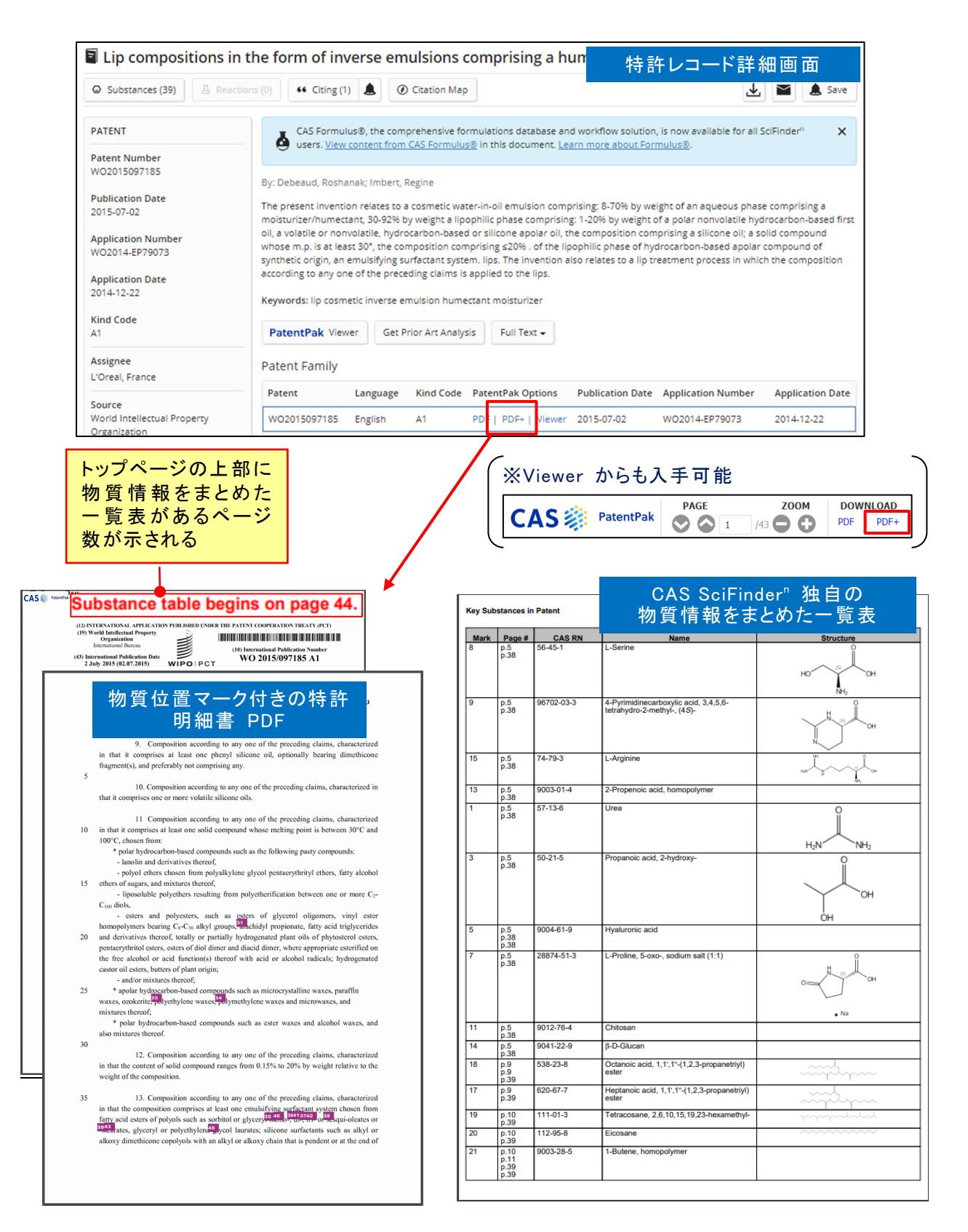

#### 特長 3:PDF ダウンロード (特許明細書 PDF のダウンロード)

・ CAS のサーバーから特許明細書 PDF を直接ダウンロードできる。ベーシック特許だけでなく、 対応特許にもリンクが付与されているため、読みやすい言語の明細書を瞬時に入手すること ができる。

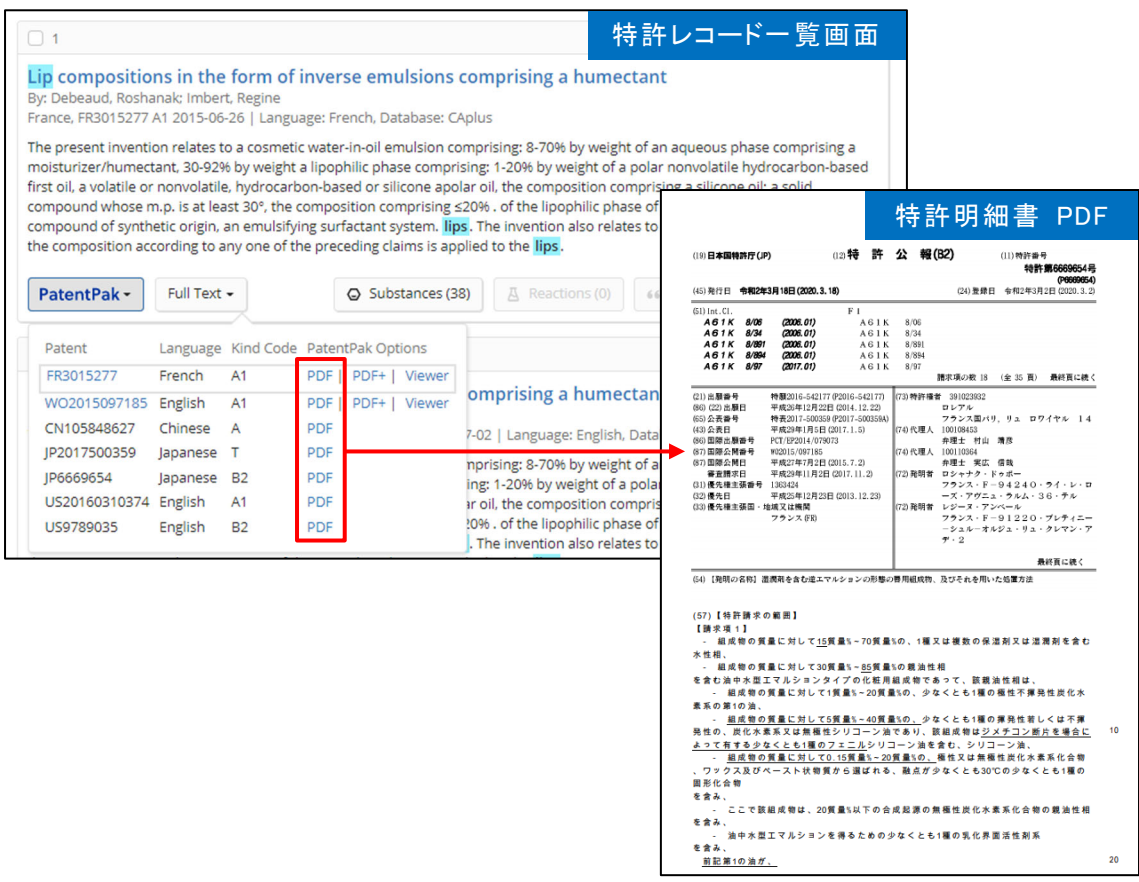

・ PDF 中のテキストは検索することができる。また、文章をコピーして翻訳サイト等への貼り付け も可能。

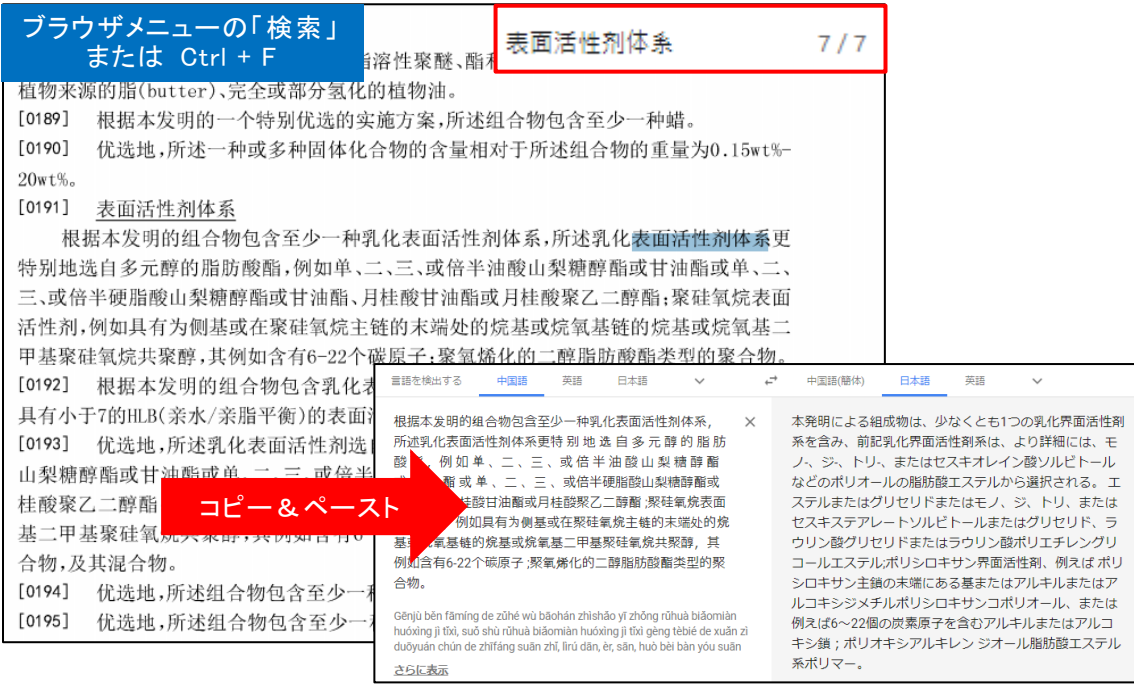

# Prior Art Analysis (先行技術調査)機能

■ Prior Art Analysis とは

・ Prior Art Analysis とは AI ベースの類似特許検索エンジンを使用して自動的に先行技術文 献を検索する機能。特定の特許レコードからワンクリックだけで簡単に利用できる。検索結果 として、特許と非特許の情報がそれぞれ最大 100 件(合計最大 200 件)得られる。

■ Prior Art Analysis の利用方法

(1) 特許の詳細表示画面にある Get Prior Art Analysis ボタンをクリック

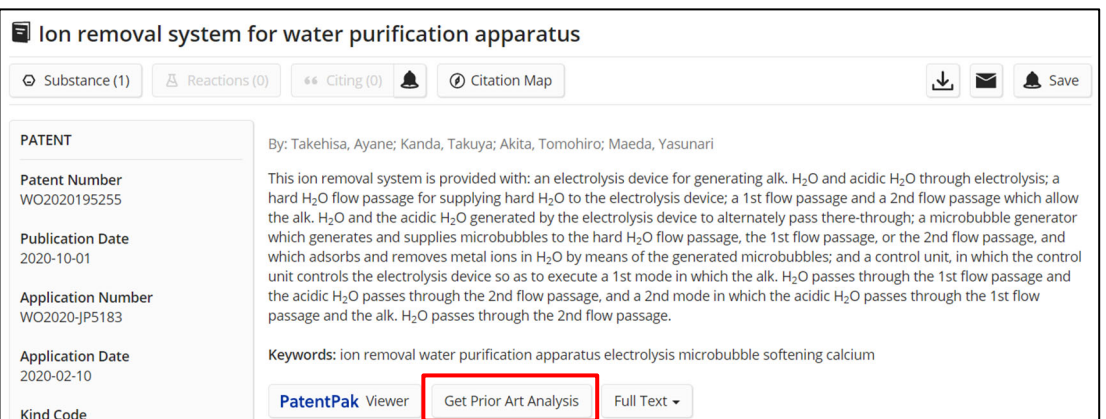

(2) メールアドレスを入力し、Submit ボタンをクリック

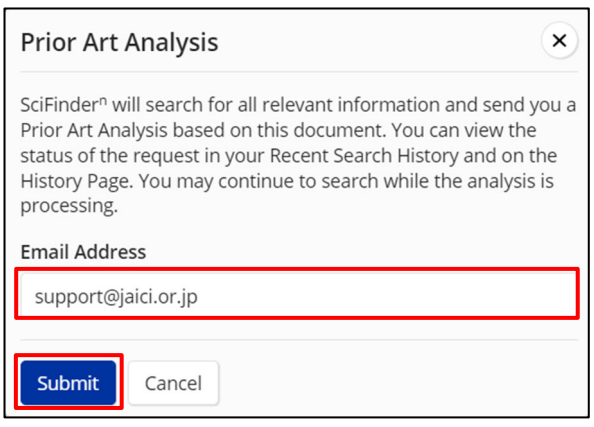

(3) 検索が完了するとメールに通知が届く。すべての回答を確認するには、View all results in SciFinder<sup>n</sup> ボタンをクリックする。

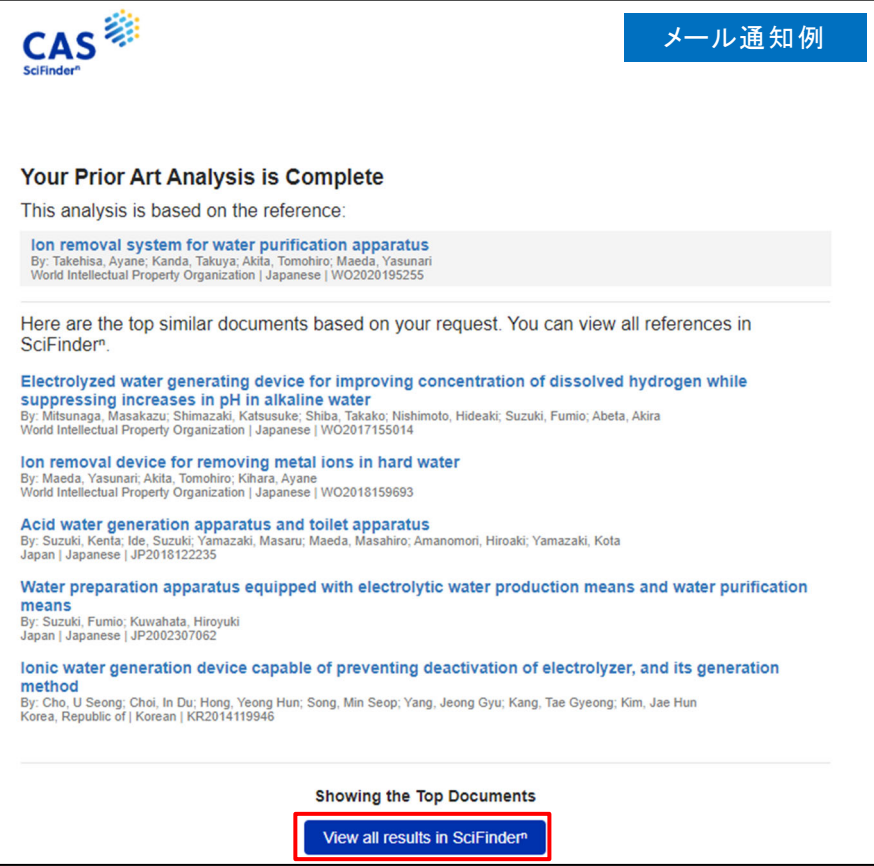

また、CAS SciFinder" の History ページまたは Recent Search History に Prior Art Analysis の履歴が表示される。検索が完了すると View Results ボタンがアクティブになり、 ここから回答を確認できる。

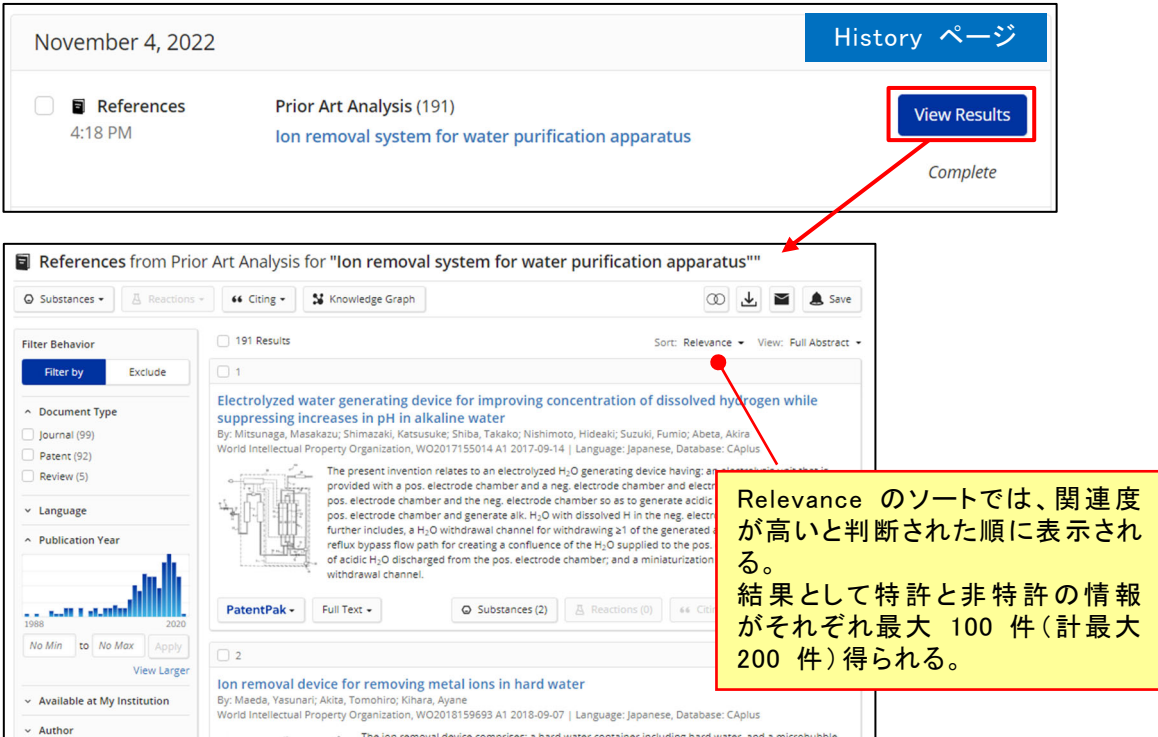